# **Catch Integration for Magento- User Guide 0.0.2**

by CedCommerce Docs - Products User Guides

| 1. Overview                                                      | 3  |
|------------------------------------------------------------------|----|
| 2. Catch Integration Extension Installation                      | 3  |
| 3. Catch Configuration Settings                                  | 5  |
| 4. Manage Catch Profiles                                         | 9  |
| 4.1. Syncing the Categories                                      | 10 |
| 4.2. Syncing the Attributes1                                     | 1  |
| 4.3. Add Profile1                                                | 2  |
| 4.4. Edit an already existing profile1                           | 4  |
| 4.5. Delete profiles1                                            | 6  |
| 4.6. Change status for selected profiles 1                       | 7  |
| 5. Manage products assigned to the profile 1                     | 8  |
| 5.1. Submit actions on the selected products of the same profile | 8  |
| 5.2. View the Error Log and Validation Error 1                   | 9  |
| 5.3. Edit the Product Information 1                              | 9  |
| 6. Manage Catch Orders                                           | 21 |
| 6.1. View Catch Orders2                                          | 21 |
| 6.2. View Failed Orders                                          | 22 |
| 7. Developer                                                     | 23 |
| 7.1. View Logs                                                   | 23 |
| 7.2. View Feeds2                                                 | 24 |
| 7.3. Catch Crons                                                 | 25 |
| 7.4. Catch Categories2                                           | 26 |
| 7.5. Catch Attributes                                            | 27 |
| 8. Catch Knowledge Base 2                                        | 28 |

# 1. Overview

Catch is one of Australia's leading e-commerce marketplaces, with an exceptional growth record that has seen its two core brands become household brands over the past 10 years.

Catch has been successful in giving its customers innovative shopping experiences regularly. As a result, more and more people turn to this ecommerce platform to purchase their favorite products. This commitment has made its two major brands – Catch and Scoopon highly lucrative in every year of operation.

By building accomplishing relationships with suppliers, developing a world class IT platform and investing in their supply chain, Catch has invariably delivered results in a competitive marketplace.

Catch Integration offers Management of your products on a centralized platform, wherein you can easily list your products on Catch directly from existing Magento marketplace.Management of inventory and price is synchronous and gets updated followed by any activity. Furthermore, tracking and order fulfillment can be achieved through CedCommerce integration.

Integration also offers management of inventory, with greater flexibility, providing you with several ways to manage it at discrete levels with Catch.com.au. Order cancellations from the customer's end are retrieved simultaneously to cancel the order ensuring that you don't ship items that were canceled.

### Key Features of Catch Integration Extension by CedCommerce:

- **Stock Update:** Stocks are updated automatically on both ends as stock status updated in your local shop or as an order is marked shipped by Catch.
- Catch Order Management: The orders can be easily acknowledged or canceled through centralized order management system.
- **Profile-based product upload:** It allows the admin to upload their product to profile based on Catch Marketplace.
- **Synchronization:** Auto synchronization of the product listing, order, inventory, return and refund, and pricing at regular intervals is established between Magento and Catch.com.
- **Bulk Upload System:** Bulk product upload service from cedcommerce is your ultimate solution to be spared from hassles of operational overload in product uploading.
- Notification Errors: If any error occurs, there is a feed error feature helping you to know what the error is.
- **Cons:** Crons automate the process of Price, Inventory and Order management.
- **Rejected Products Notification:** If any product containing some invalid details is rejected, then its information is fetched from the automatically synchronized requests along with the error due to which it is rejected.
- Return And Refunds: Refunds are processed back to the original payment method used to purchase the order. Refund is also possible through extension.

### 2. Catch Integration Extension Installation

#### To begin with, the installation of the extension follow the given steps:

- 1. Go to the Magento Admin Panel.
- 2. On the top, you will find a navigation bar. Point to the **System** menu. You will see a drop-down menu like this,

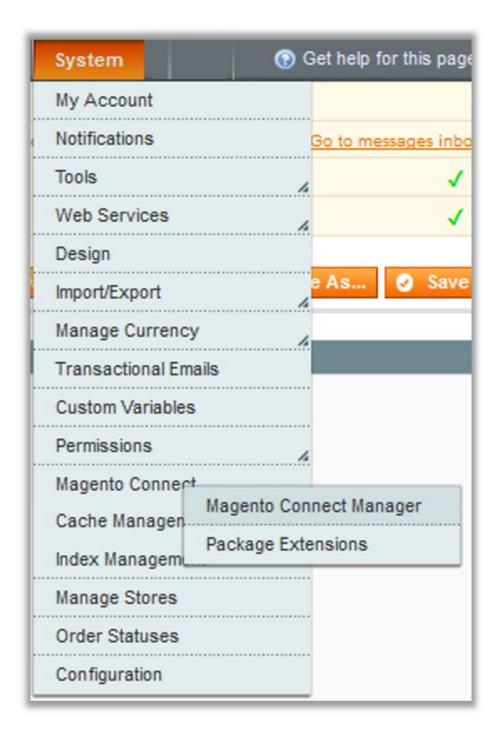

3. Point to the **Magento Connect** menu, and then click on **Magento Connect Manager**. The page then appears as shown in the following figure:

| Magentoconnect                                                 | MANAGER                      |                |                                 |
|----------------------------------------------------------------|------------------------------|----------------|---------------------------------|
| Extensions Settings                                            |                              |                | Return to Admin Log Out         |
|                                                                |                              |                |                                 |
| Settings                                                       |                              |                |                                 |
| Put store on the maintenance mode wh                           | nile installing/upgrading/ba | ckup creation  |                                 |
| Create Backup Database                                         |                              | ~              |                                 |
| Install New Extensions                                         |                              |                |                                 |
| Search for modules via Magento Conn                            | ect.                         |                |                                 |
| 2 Paste extension key to install:                              | NUM 18245                    |                | Install                         |
| 2 Upload package file: Browse No<br>Manage Existing Extensions | o file selected.             | Upload         | Check for Upgrades              |
| Channel: Magento Comm                                          | unity Edition                | Clear all sess | Commit Changes                  |
| Package Name                                                   | Installed                    | Actions        | Summary                         |
| Cm_RedisSession                                                | 1.9.2.4 (stable)             | ~              | Redis session                   |
| Interface_Adminhtml_Default                                    | 1.9.2.4 (stable)             |                | Default interface for Adminhtml |
| Interface_Frontend_Base_Default                                | 1.9.2.4 (stable)             | ~              | This is a Magento themes base   |
| Interface_Frontend_Default                                     | 1.9.2.4 (stable)             |                | Default interface for Frontend  |

4.Scroll down to the **Catch\_Integration** Package.

5.In the Actions column, select the Install option from the list.

6.Click the Commit Changes button.

7.Auto-scroll console contents screen appears and the extension is installed after the process.

# 3. Catch Configuration Settings

After obtaining the **API credentials** from the Catch Seller account, the Magento store owner has to paste them in the respective fields displayed on the **Catch Configuration** page of the admin panel.

### To set up the configuration settings in the Magento Admin panel

• Go to the Magento Admin panel.

• On the top navigation bar, point to the **Catch** menu. The menu appears as shown in the following figure:

| Catch           |   |
|-----------------|---|
| Manage Profiles |   |
| Manage Products |   |
| Manage Orders   | 4 |
| Developer       | 4 |
| Configurations  |   |
| Knowledge Base  |   |

### Click Configuration.

The Catch **Configuration** page appears as shown in the following figure:

| Catch Configuration                   | Save Config |
|---------------------------------------|-------------|
|                                       |             |
| Catch Settings                        | •           |
| Catch Product Settings                | •           |
| Catch Product Advanced Price Settings | ۲           |
| Cron Settings                         | ۲           |
| Developer Settings                    | •           |

### Click the Catch Settings tab.

The tab is expanded and the relevant field appears under the **Catch Settings** section.

| Catch Configuration                               |                                                                       | 0         | Save Config |
|---------------------------------------------------|-----------------------------------------------------------------------|-----------|-------------|
| Catch Settings                                    |                                                                       |           | ٥           |
| Enabled                                           | Yes                                                                   | [WEBSITE] |             |
| Mode                                              | Sandbox  Sandbox or Live                                              | [GLOBAL]  |             |
| Authorization key                                 | ••••••                                                                | [GLOBAL]  |             |
| Select Store                                      | Default Store View  A Select only single store.                       | [GLOBAL]  |             |
| Choose Default Payment Method<br>for Catch Orders | catch.com                                                             | [GLOBAL]  |             |
| Magento Store Admin Email Id                      | Get Email When New Catch Order Imported.Example:<br>owner@example.com | [GLOBA1]  |             |

Under Catch Settings, do the following steps:

- In the **Enabled** list, select **Yes** to enable the extension features.
- In the **Mode field**, select **Live/Sandbox** to start Catch Integration in the live mode or debug mode. It captures the log for the debug process.
- In the **Authorisation key**, enter the key that you are provided by Catch once you register yourself with its seller panel.
- In the **Select Store**, choose the store from where you want your products to be integrated on Catch marketplace.
- In the Choose Default Payment Method for Catch Orders list, select catch.com.

- In the **Magento Store Admin Email Id** box, enter the email Id on which you want to receive a mail whenever an order is placed for your product, on Catch.
- Click on **Save Config** to save the details that you have entered.

### Click the Catch Product Settings tab.

The tab is expanded and the relevant fields appear under the **Catch Product Settings** section as shown in the following figure:

| Catch Product Settings      |                                                                                                    |          | ٥ |
|-----------------------------|----------------------------------------------------------------------------------------------------|----------|---|
| UPC Alternate Attribute     | Please select an alternate magento attribute Alternate Magento attribute for Catch product UPC.                                              | [GLOBAL] |   |
| Item Id Alternate Attribute | Please select an alternate magento attribute  Attrinate Magento attribute for Catch product Item Id (Ex. SKU), other than global mappings ). | [GLOBAL] |   |

- Under Catch Product Settings, do the following steps:
  - In the UPC Alternate Attribute list, select alternate Magento Attribute for catch product UPC.
  - In the Item ID Alternate Attribute select an alternate Magento attribute for catch product item id.

Next, click on Product Price Settings and you'll come across the following:

| Catch Product Price Settings |                                                                                       | 0 |
|------------------------------|---------------------------------------------------------------------------------------|---|
| Catch Product Price          | Default Magento Price  GLOBAL]  a Select to send different product price to catch.com |   |

From the drop down menu here, you may come across many options that are discussed below:

• Increase by Fixed Price:

If selected, then the Enter Amount field appears as below:

| Catch Product Price Settings |                                                                                 |          | ٢ |
|------------------------------|---------------------------------------------------------------------------------|----------|---|
| Catch Product Price          | Increase By Fixed Price   A Select to send different product price to catch.com | [GLOBAL] |   |
| Enter Amount                 |                                                                                 | [GLOBAL] |   |

If you enter a particular amount here, your product will be featured on Catch by adding that amount to the amount of your product on your own store. For example, if you enter 10 here and your product on Magento is for 100, your product will be featured on Catch with the price of 110.

• Increase by Fixed Percentage: If selected, then the Enter Percentage field appears as below:

| Catch Product Price Settings |                                                                                                    |          | ٥ |
|------------------------------|----------------------------------------------------------------------------------------------------|----------|---|
| Catch Product Price          | Increase By Fixed Percentage                                                                                                    | [GLOBY]  |   |
| Enter Percentage             | Numeric value Required for Add % on Magento price     S for Example: Magento price + 5% of Magento price.     Off % on Magento price     S for Example: 5% off on Magento price. | [GLOBAL] |   |

Enter the numeric value to increase the price of the Catch product price by the entered value % of Magento price *For Example*: Magento price + 5% of Magento price. Magento Price = 100

Select Increase By Fixed Percentage option Enter Percentage = 5 100 + 5% of 100 = 100 + 5 = 105 Thus, Catch Product Price = 105

• Decrease by Fixed Price: If selected, then the Enter Amount field appears as below:

| Catch Product Price Settings |                         |          | ۵ |
|------------------------------|-------------------------|----------|---|
| Catch Product Price          | Decrease By Fixed Price | [GLOBAL] |   |
| Enter Amount                 |                         | [GLOBAL] |   |

If you enter a particular amount here, your product will be featured on Catch by decreasing that amount from the amount of your product on your own store. For example, if you enter 10 here and your product on Magento is for 100, your product will be featured on Catch with the price of 90.

• Decrease by Fixed Percentage: If selected, then the Enter Percentage field appears as below:

| Catch Product Price Settings |                                                                                                    |          | ٥ |
|------------------------------|----------------------------------------------------------------------------------------------------|----------|---|
| Catch Product Price          | Decrease By Fixed Percentage                                                                                                    | [GLOBAL] |   |
| Enter Percentage             | Numeric value Required for Add % on Magento price     5 for Example: Magento price + 5% of Magento price.     Off % on Magento price     5 for Example: 5% off on Magento price. | [GLOBAL] |   |

Enter the numeric value to decrease the price of the the Catch product price by the entered value % of Magento price

For Example: Magento price -5% of Magento price. Magento Price = 100Select **Decrease By Fixed Percentage** option **Enter Percentage** = 5100 - 5% of 100 = 100 - 5 = 95Thus, Catch Product Price = 95

Click Cron Settings tab to view the following fields.

| Cron Settings          |                                                                 |           |
|------------------------|-----------------------------------------------------------------|-----------|
| Cron Settings Override | Yes                                                             | [WEBSITE] |
| Enable Order Cron      | Yes   A Order Cron Enable/Disable                               | [WEBSITE] |
| Enable Order Sync Cron | No  Cron Enable/Disable                                         | [WEBSITE] |
| Order Cron             | */30 * * * *  A Please Enter number in minutes for execute cron | [GLOBAL]  |
| Enable Inventory Cron  | Yes                                                             | [WEBSITE] |
| Enable Feed Sync       | Yes                                                             | [WEBSITE] |
| Feed Sync Cron         | 0 0 * * *                                                       | [GLOBAL]  |
|                        | Please Enter number in minutes for execute cron                 |           |

• Select if you want to enable/disable the cron for orders/ order sync/inventory/feed/feed sync and enter the desired values for the respective cron's execution.

· Click Save Config to save the entered details.

Click the Order Settings now and appears as below:

| Order Settings                           |               |     |           |
|------------------------------------------|---------------|-----|-----------|
| Enable Order Auto Accept/Reject          | No            | • ? | [WEBSITE] |
| Create Order if product is disabled      | No            | • ? | [WEBSITE] |
| Create Order if product is<br>OutOfStock | No            | • ? | [WEBSITE] |
| Catch Order Customer Group               | NOT LOGGED IN | •   | [GLOBAL]  |

- Here, you may enable the auto acceptance or rejection of an order placed for your product on the Catch marketplace by clicking either **Yes** or **No**.
- Create order if product is disabled in the next section by selecting Yes, otherwise select No.
- Next, select **Yes** or **No** for the order creation if the order is Out of Stock.
- In **Catch Order Customer Group**, select a group in which your customers who order your products on Catch will be listed.
- Save the configuration now by clicking on **Save Config** button on the top right of page.

Now click on the Developer Settings tab and it will be expanded as:

| Developer Settings        |                                               | ٥         |  |
|---------------------------|-----------------------------------------------|-----------|--|
| Catch Debug Mode          | Yes<br>A Enable catch debug mode for logging. | [crosv1]  |  |
| Product Chunk Size        | 25                                            | [WEBSITE] |  |
| Attribute Sync Chunk Size | 50                                            | [WEBSITE] |  |
| Category Sync Chunk Size  | 10                                            | [WEBSITE] |  |
| Feed Sync Chunk Size      | 100                                           | [WEBSITE] |  |

- In Catch Debug Mode click on Enable/Disable depending on whether you want to log the data or not.
- In Product Chunk Size enter the value which would be the number of products in one batch.
- In Attribute Sync Chunk Size enter the value which would be the number of attributes to be synced in one batch.
- In **Category Sync Chunk Size** enter the value which would be the number of categories to be synced in one batch.
- In Feed Sync Chunk Size enter the value which would be the number of feeds to be synced in one batch.
- Click on Save Config to save the entered details.

# 4. Manage Catch Profiles

Admin can create a new profile and assign the required products to the profile. While creating and editing the profile, admin can map the Magento attributes to the Catch attributes. These attributes are applicable to all the products that are assigned to the profile.

### Admin can do the following tasks:

- Syncing the Categories
- Syncing the Attributes
- Add new profile

- Edit the existing profile
- Delete the profile
- Submit Actions from the Catch Profile Listing Page

# 4.1. Syncing the Categories

Before creating a new profile, a seller needs to sync the categories available on Catch marketplace to the Magento admin panel.

To do so, the admin needs to:

- Go to the Magento admin panel.
- Place the cursor on Catch on the top navigation bar and it will appear to you as below:

|   | Catch 📐           |
|---|-------------------|
| e | Manage Profiles   |
| e | Manage Products   |
| t | Manage Orders 🛛 🏒 |
|   | Developer 🛛       |
|   | Configurations    |
|   | Knowledge Base    |
| H |                   |

• Now move the cursor to developers and it gets expanded as below:

| Cat   | ch            |                          |         |  |
|-------|---------------|--------------------------|---------|--|
| e Mai | nage Profiles | urity risks. We strongly |         |  |
| e Mai | nage Products | S                        |         |  |
| t Ma  | nage Orders   | ct Prices, Catalog URL   |         |  |
| Dev   | veloper       |                          |         |  |
| Cor   | nfigurations  | View Feeds               |         |  |
| Kno   | owledge Bas   | View Logs                |         |  |
|       | omeuge bas    | Catch Crons              |         |  |
|       | atab dama     | Catch Catego             | ories 🕒 |  |
| Ca    | atch_demo ··· | Catch Attributes         |         |  |
| C     | atch demo 📒   |                          |         |  |

• Now click on the **Catch Categories** and on the same page, click on the **Sync Categories** button and the page will appear to you as below:

| Catch Category Listin | ng                                                            |                       |                     |       | Sync Category       |
|-----------------------|---------------------------------------------------------------|-----------------------|---------------------|-------|---------------------|
| e 📧 1 🕨 of 175 page   | es   View 20 💌 per page   Total 3488 records found            |                       |                     |       | Reset Filter Search |
| D                     | Catch Category Code                                           | Catch Category Label  | Magento Category Id | Level | Actions             |
|                       |                                                               |                       |                     |       |                     |
|                       | 1 apparei & footwear                                          | Apparel & Footwear    |                     | 1     | <u>Syr</u>          |
|                       | 2 apparel & footwear > boys                                   | Boys                  |                     | 2     | <u>Syr</u>          |
|                       | 3 apparel & footwear > boys > apparel                         | Apparel               |                     | 3     | Su                  |
|                       | 4 apparel & footwear > boys > apparel > coats & jackets       | Coats & Jackets       |                     | 4     | Sys                 |
|                       | 5 apparel & footwear > boys > apparel > hoodies & sweatshirts | Hoodies & Sweatshirts |                     | 4     | Sy                  |
|                       | 6 apparel & footwear > boys > apparel > jeans                 | Jeans                 |                     | 4     | Sy                  |
|                       | 7 apparel & footwear > boys > apparel > leggings              | Leggings              |                     | 4     | Sy                  |
|                       | 8 apparel & footwear > boys > apparel > other                 | Other                 |                     | 4     | Sy                  |
|                       | 9 apparel & footwear > boys > apparel > overalls              | Overalls              |                     | 4     | Sy                  |
|                       | 10 apparel & footwear > boys > apparel > pants                | Pants                 |                     | 4     | Sy                  |
|                       | 11 apparel & footwear > boys > apparel > shirts               | Shirts                |                     | 4     | Sy                  |
|                       | 12 apparel & footwear > boys > apparel > shorts               | Shorts                |                     | 4     | Sy                  |
|                       | 13 apparel & footwear > boys > apparel > suits                | Suits                 |                     | 4     | Sy                  |
|                       | 14 apparel & footwear > boys > apparel > sweaters             | Sweaters              |                     | 4     | Sy                  |
|                       | 15 apparel & footwear > boys > apparel > tees & tops          | Tees & Tops           |                     | 4     | Sy                  |
|                       | 16 apparel & footwear > boys > apparel > vests                | Vests                 |                     | 4     | <u>S</u>            |
|                       | 17 apparel & footwear > boys > costumes                       | Costumes              |                     | 3     | Sy                  |
|                       | 18 apparel & footwear > boys > costumes > costume sets        | Costume Sets          |                     | 4     | Su                  |
|                       | 19 apparel & footwear > boys > costumes > other               | Other                 |                     | 4     | Sy                  |
|                       | 20 apparel & footwear > boys > footwear                       | Footwear              |                     | 3     | <u>Sy</u>           |

• All the categories will be synced to your Magento admin panel.

# 4.2. Syncing the Attributes

After the Categories have been synced to the seller's admin panel, the Attributes need to be synced before the creation of a new profile.

To do so:

- Go to the Magento admin panel.
- Place cursor on the top navigation bar of Catch and it will appear as:

|   | Catch 📐         |  |
|---|-----------------|--|
| e | Manage Profiles |  |
| e | Manage Products |  |
| t | Manage Orders   |  |
|   | Developer       |  |
|   | Configurations  |  |
|   | Knowledge Base  |  |
|   |                 |  |

• Move the cursor to Developer and it gets expanded as below:

|      | Catch           |               |                          |
|------|-----------------|---------------|--------------------------|
| e    | Manage Profiles |               | urity risks. We strongly |
| e    | Manage Product  | S             |                          |
| t    | Manage Orders   | A             | ct Prices, Catalog URL   |
| 1    | Developer _     |               |                          |
|      | Configurations  | View Feeds    |                          |
| •••• | Knowledge Bas   | View Logs     |                          |
| H    | Kilowieuge Bus  | Catch Crons   |                          |
|      | antab dama      | Catch Catego  | ories 🚠 📃                |
|      | catch_demo ··   | Catch Attribu | tes                      |
|      | catch demo      |               |                          |

- catch demo
  - Click on Catch Attributes and on the page that you get navigate to, click on the Sync Attribute button on the top right, and all the Catch Attributes get listed as shown in the figure below:

| ige 🗉 1 🕨 of | 49 pages   View 20 💌 per page | Total 972 records found |                                                            |                |           |          |         |                        |         | Reset Filter Search |
|--------------|-------------------------------|-------------------------|------------------------------------------------------------|----------------|-----------|----------|---------|------------------------|---------|---------------------|
| ld           | Catch Attribute Code          | Catch Attribute Label   | Description                                                | Hierarchy Code | Туре      | Required | Variant | Magento Attribute Code | Default | Actions             |
|              |                               |                         |                                                            |                |           |          |         |                        |         |                     |
|              | category                      | Category                |                                                            |                | TEXT      | Yes      | No      |                        |         | Map                 |
|              | internal-sku                  | Internal SKU            |                                                            |                | TEXT      | Yes      | Yes     | sku                    |         | Map                 |
|              | title                         | Product title           |                                                            |                | TEXT      | Yes      | No      | name                   |         | Map                 |
|              | variant-id                    | Variant ID              |                                                            |                | TEXT      | No       | No      |                        |         | Map                 |
|              | product-reference-type        | Product reference type  | Define here if your product reference is a EAN/UPC or ISBN |                | LIST      | Yes      | No      | default                | UPC     | Map                 |
|              | product-reference-value       | Product reference value |                                                            |                | TEXT      | Yes      | No      | catch_upc              |         | Map                 |
|              | image-1                       | Image 1                 |                                                            |                | MEDIA     | Yes      | No      | image                  |         | Map                 |
|              | image-2                       | Image 2                 |                                                            |                | MEDIA     | No       | No      |                        |         | Map                 |
|              | image-3                       | Image 3                 |                                                            |                | MEDIA     | No       | No      |                        |         | Map                 |
|              | image-4                       | Image 4                 |                                                            |                | MEDIA     | No       | No      |                        |         | Map                 |
|              | image-5                       | Image 5                 |                                                            |                | MEDIA     | No       | No      |                        |         | Map                 |
|              | image-6                       | Image 6                 |                                                            |                | MEDIA     | No       | No      |                        |         | Map                 |
|              | image-size-chart              | Image Size Chart        |                                                            |                | MEDIA     | No       | No      |                        |         | Map                 |
|              | product-description           | Description             |                                                            |                | LONG_TEXT | Yes      | No      | description            |         | Map                 |
|              | brand                         | Brand                   |                                                            |                | TEXT      | Yes      | No      | catch_brand            |         | Map                 |
|              | color                         | Colour                  |                                                            |                | LIST      | No       | No      |                        |         | Map                 |
|              | weight                        | Weight (kg)             |                                                            |                | DECIMAL   | No       | No      |                        |         | Map                 |
|              | width                         | Width (cm)              |                                                            |                | DECIMAL   | No       | No      |                        |         | Map                 |
|              | length                        | Length (cm)             |                                                            |                | DECIMAL   | No       | No      |                        |         | Map                 |
|              | height                        | Height (cm)             |                                                            |                | DECIMAL   | No       | No      |                        |         | Map                 |

• Now all the Catch attributes get successfully synced to you Magento admin panel, and you may proceed to create a new profile.

# 4.3. Add Profile

### To add a new profile

- 1. Go to the Magento Admin panel.
- 2. On the top navigation bar, move the cursor over the Catch tab, and then point to the Manage Profiles menu.

| Catch           |
|-----------------|
| Manage Profiles |
| Manage Products |
| Manage Orders   |
| Developer       |
| Configurations  |
| Knowledge Base  |

### 3. Click Manage Profiles. The Catch Profile Listing page appears as shown in the following figure:

| Catch Prof        | file Listing                                                     |                   |            | O Add New Profile  |
|-------------------|------------------------------------------------------------------|-------------------|------------|--------------------|
| Page 🔳 1          | of 1 pages   View 20 • per page   Total 0 record                 | s found           | R          | eset Filter Search |
| Select All   Unse | elect All   Select Visible   Unselect Visible   0 items selected |                   | Actions    | Submit             |
|                   | ID   Profile Name                                                | Status            | Total Item | Action             |
| Any 🔻             |                                                                  |                   | •          |                    |
|                   |                                                                  | No records found. |            |                    |

4.Click the Add New Profile button.The Add Catch Profile page appears as shown in the following figure:

| Profile Information    | Add Catch Profile   | Back Reset Save Save Save and Continue Edit Save and Upload Product                                                                                                    |
|------------------------|---------------------|----------------------------------------------------------------------------------------------------|
| Profile Info           |                     |                                                                                                    |
| Catch Category Mapping | Profile Information |                                                                                                    |
| Profile Products       | Profile Code •      | <ul> <li>For internal use. Please use only letters (a-z), numbers</li> <li>(0-9) or underscore(_) in this field, first character</li> <li>should be a letter</li> </ul> |
|                        | Profile Name *      | Give some name to profile to identify them                                                                                                    |
|                        | Status *            | Inactive   Make active to enable the profile                                                                                                    |

5.In the right panel, under **Profile Information**, do the following steps:

- 1. In the **Profile Code** box, enter a profile code.
- *Note:* It is only for the internal use. Use the unique profile code with no spaces. Start with small letters. 2. In the **Profile Name** box, enter the name of the profile.
- *Note:* Use the unique name to identify the profile. 3. In the **Status** list, select **Active** to enable the profile.
  - *Note:* The Inactive option disables the profile.
- 1. Click the **Save and Continue** button.

6.In the left navigation panel, click the **Catch Category Mapping** menu. The page appears as shown in the following figure:

| Profile Information    | Add Catch Profile                                                            | Back Reset Save Save and Continue Edit Save and Upload Product |
|------------------------|------------------------------------------------------------------------------|----------------------------------------------------------------|
| Profile Info           |                                                                              |                                                                |
| Catch Category Mapping | Catch Category Mapping                                                       |                                                                |
| Profile Products       | Select Preferred Catch Category to be Mapped                                 |                                                                |
|                        | Search By Category Code or Name                                              |                                                                |
|                        | Type Category Name or Code Here. Ex Shirt, Jeans. View all catch categories. |                                                                |
|                        |                                                                              |                                                                |
|                        | Catch / Magento Attribute Mapping (Required/Optional mapping)                |                                                                |
|                        | Map Attribute for Catch and Magento attribute                                |                                                                |
|                        | Required Attribute                                                           |                                                                |
|                        | Catch Attribute Magento Catalog Attribute Default Value                      | Action                                                         |
|                        |                                                                              | Q Add Attribute                                                |
|                        |                                                                              |                                                                |
|                        | Catch / Magento Attribute Mapping (Variant Attribute Mapping)                |                                                                |
|                        | Map configurable attributes to magento atribute                              |                                                                |
|                        | Config Attribute                                                             |                                                                |
|                        | Magento Catalog Attribute Catch Attribute Action                             |                                                                |
|                        |                                                                              | O Add Attribute                                                |

- 1. In the right panel, go to the **Catch Category Mapping** section.
- In the Category list, select the required Catch category that the admin wants to map.
   Depending upon the selected category, the Catch and the Magento attributes appear under the Catch / Magento Attribute Mapping (Required/ Optional mapping) section, if exist.
- 3. Go to the **Catch / Magento Attribute Mapping (Variant attribute mapping)** section. Map the configurable attributes to Magento attributes.
- 4. Click Save and Continue Edit button.

7.In the left navigation panel, click the **Profile Products** menu. The page appears as shown in the following figure:

| Profile Information    | Add Catch        | Profile        |                                |                           | () B             | ack Reset | 🕑 Save | 🕑 Save and | Con  | tinue Edit | 🕑 Sav | e and Uplo  | ad Product |
|------------------------|------------------|----------------|--------------------------------|---------------------------|------------------|-----------|--------|------------|------|------------|-------|-------------|------------|
| Profile Info           |                  |                |                                |                           |                  |           |        |            |      |            | _     |             |            |
| Catch Category Mapping | Page 🔄 1         | of 1 pages     | s   View 20 ▼ perp             | page   Total 0 records fo | und              |           |        |            |      |            |       | Reset Filte | r Search   |
| Profile Products       | Select All   Uns | elect All   Se | elect Visible   Unselect Visil | ble   0 items selected    |                  |           |        |            |      | Action     | IS    | Ŧ           | Submit     |
|                        | Id               | Category       | Product Name                   | Туре                      | Attrib. Set Name | SKU       |        | P          | rice |            | Qty   |             | Status     |
|                        | Any 🔻            | •              |                                | •                         | •                |           |        | F          | rom: |            | From: |             | •          |
|                        |                  |                |                                |                           |                  |           |        | 1          | o :  |            | To :  |             |            |
|                        |                  |                |                                |                           |                  |           |        | 1          | 1:   | USD 🔻      |       |             |            |
|                        |                  |                |                                |                           | No records f     | found.    |        |            |      |            |       |             |            |

1. Since no products are assigned to the profile, there are no products listed in the table.

8.Click the **Reset Filter** button.All the products are listed in the table.

1. Select the check boxes associated with the required products to assign them to the new profile. *Note*: Admin can assign the product to only one profile.

9.Click the **Save** button. The created profile is saved and listed on the **Catch Profile Listing** page.

#### Or

Click the **Save and Continue Edit** button to save the created profile and continue editing, if required. Or

Click the **Save and Upload Product** button to save the profile and make ready to upload the product on Catch. The assigned products are listed on the **Product Manager** page.

### 4.4. Edit an already existing profile

### To edit the existing profile

- 1. Go to the Magento Admin panel.
- 2. On the top navigation bar, move the cursor over the **Catch** tab, and then point to the **Manage Profiles** option and click on it. The menu appears as shown in the following figure:

| Catch           |   |
|-----------------|---|
| Manage Profiles | į |
| Manage Products |   |
| Manage Orders   | 4 |
| Developer       | 4 |
| Configurations  |   |
| Knowledge Base  |   |

#### 3. The **Catch Profile Listing** page appears as shown in the following figure:

| Catch Profile        | Listing              |                                          |          | G          | Add New Profile  |
|----------------------|----------------------|------------------------------------------|----------|------------|------------------|
| Page 📧 1 🗈 0         | of 1 pages   Viev    | v 20 • per page   Total 1 records found  |          | Rese       | et Filter Search |
| Select All   Unselec | t All   Select Visib | le   Unselect Visible   0 items selected |          | Actions    | ▼ Submit         |
|                      | ID 1                 | Profile Name                             | Status   | Total Item | Action           |
| Any 🔻                |                      |                                          |          |            |                  |
|                      | 2                    | Test Profile 1                           | Inactive | 0          |                  |

- 1. On this page, all the available profiles are listed.
- 4.Click the required row of the profile that the admin wants to edit. OR

| In the Action column, click the arrow button, and then click Edit Profile. |
|----------------------------------------------------------------------------|
| The Edit Catch Profile page appears.                                       |

| Profile Information    | Add Catch Profile             |                                                                                                    | • Back | Reset | 🕑 Save | Save and Continue Edit | Save and Upload Product |
|------------------------|-------------------------------|----------------------------------------------------------------------------------------------------|--------|-------|--------|------------------------|-------------------------|
| Profile Info           |                               |                                                                                                    |        |       |        |                        |                         |
| Catch Category Mapping | Profile Information           |                                                                                                    |        |       |        |                        |                         |
| Profile Products       | Profile Code * Profile Name * | qw00145         ▲ For internal use. Please use only letters (a-z), number         (0-9) or underscore(_) in this field, first character         should be a letter         Test Profile 1         ▲ Give some name to profile to identify them | s      |       |        |                        |                         |
|                        | Status *                      | Inactive   Make active to enable the profile                                                                                                    | ]      |       |        |                        |                         |

5.Make the changes as per requirement.

6.Click the Save button.

The edited profile is saved and listed on the **Catch Profile Listing** page.

Or

Click the **Save and Continue Edit** button to save the created profile and continue editing, if required. Or

Click the **Save and Upload Product** button to save the profile and make ready to upload the product on Catch.com.

The assigned products are listed on the **Product Manager** page.

|            |          | tion has been saved.<br>s been successfully sa | ved.           |       |                |                         |              |                      |         |                   |              |            |           |
|------------|----------|------------------------------------------------|----------------|-------|----------------|-------------------------|--------------|----------------------|---------|-------------------|--------------|------------|-----------|
| Prod       | luct Mai | nager                                          |                |       |                |                         |              |                      |         |                   |              |            | I Bac     |
| ige 🕢      |          | of 1 pages   View [                            |                |       |                |                         |              |                      |         |                   | Actions      | Reset Filt | ter Searc |
| Select All | ID ID    | Category                                       | Catch Category | Sku   | Name           | Price                   | Qty          | Visibility           | Status  | Туре              | Catch Status | Validation | 1         |
| Any ▼      |          | •                                              |                |       |                | From:<br>To:<br>In: USD | From:<br>To: | -                    |         | •                 | •            | <b></b>    |           |
|            | 1        | L -                                            | -              | Qw123 | Test Product 1 | \$12                    | 00           | 0 Catalog,<br>Search | Enabled | Simple<br>Product | NOT UPLOADED | INVALID    | Valida    |

# 4.5. Delete profiles

### To delete the existing profile

- 1. Go to the Magento Admin panel.
- 2. On the top navigation bar, move the cursor over the **Catch** tab, and then point to the **Manage Profiles** menu.

The menu appears as shown in the following figure:

| Catch           |
|-----------------|
| Manage Profiles |
| Manage Products |
| Manage Orders   |
| Developer       |
| Configurations  |
| Knowledge Base  |

### 3. The **Catch Profile Listing** page appears as shown in the following figure:

|    | Catch Profile       | Listing              |                                          |          | G          | Add New Profile  |
|----|---------------------|----------------------|------------------------------------------|----------|------------|------------------|
| Pa | ge 🔄 🚺 🕨 o          | of 1 pages   Vie     | v 20 v per page   Total 1 records found  |          | Rese       | et Filter Search |
| S  | elect All   Unselec | t All   Select Visit | le   Unselect Visible   0 items selected |          | Actions    | Submit           |
|    |                     | ID 1                 | Profile Name                             | Status   | Total Item | Action           |
| A  | vny ▼               |                      |                                          | ×        |            |                  |
|    |                     | 2                    | Test Profile 1                           | Inactive | 0          | •                |

1. On this page all the available profiles are listed.

4.Click the required row of the profile that the admin wants to delete.

OR

In the Action column, click the arrow button, and then click Delete. Confirm your action in the dialog box by

clicking ok.

5.The profile is deleted.

# 4.6. Change status for selected profiles

### To change status of the existing profile

- 1. Go to the **Magento Admin** panel.
- 2. On the top navigation bar, move the cursor over the **Catch** tab, and then point to the **Manage Profiles** option and click.

The menu appears as shown in the following figure:

| Catch           |
|-----------------|
| Manage Profiles |
| Manage Products |
| Manage Orders   |
| Developer       |
| Configurations  |
| Knowledge Base  |

3. The Catch Profile Listing page appears as shown in the following figure:

| Catch Profile        | e Listing             |                                          |          | G          | Add New Profile  |
|----------------------|-----------------------|------------------------------------------|----------|------------|------------------|
| Page 🕢 📔 🖻 d         | of 1 pages   View     | v 20 • per page   Total 1 records found  |          | Rese       | et Filter Search |
| Select All   Unselec | ct All   Select Visib | le   Unselect Visible   0 items selected |          | Actions    | Submit           |
|                      | ID †                  | Profile Name                             | Status   | Total Item | Action           |
| Any 🔻                |                       |                                          | ·        |            |                  |
|                      | 2                     | Test Profile 1                           | Inactive | 0          | <b></b>          |

1. On this page, all the available profiles are listed.

4.Click the required row of the profile that the admin wants to change status of.

OR

In the **Action** column, click the arrow button, and then click **Change Status**. After which the below menu will be available.

|                         | Poset Filter Search      |
|-------------------------|--------------------------|
| Actions Change status • | Status Inactive  Su) nit |
| Total Item              | Lanon                    |
| T                       |                          |
| 1                       | <b>T</b>                 |

5. Pick status from the drop-down as Inactive/Active and then click Submit.

### 5. Manage products assigned to the profile

On the **Product Manager** page, the admin can perform the following tasks:

- · View and edit the product information
- Upload a single product
- View the error log if any error exists in any product details
- · Submit certain actions on the selected products

### 5.1. Submit actions on the selected products of the same profile

### Actions on the Product Manager page

| Produc     | t Manager         |                      |                                 |                                                                          |      |         |       |          |       |                    |         |                |                                     |                |              |
|------------|-------------------|----------------------|---------------------------------|--------------------------------------------------------------------------|------|---------|-------|----------|-------|--------------------|---------|----------------|-------------------------------------|----------------|--------------|
| Page 📧 1   | of 1 pages        | I View 20            | per page   Total 1 records four | d                                                                        |      |         |       |          |       |                    |         |                |                                     | Reset Fil      | lter Search  |
| Select All | Unselect All   Se | slect Visible   Unsi | lect Visible   0 items selected |                                                                          |      |         |       |          |       |                    |         | Action         | s                                   |                | Submit       |
|            | ID                | Profile              | Category                        | Catch Category                                                           | Sku  | Name    | Price |          | Qty   | Visibility         | Status  | Туре           | Validate Product                    | (\$)           | Actions      |
| Any 🔻      |                   | •                    | •                               |                                                                          |      |         | From: |          | From: |                    | •       | •              | Upload Product(<br>Update Price/Inv | 5)             |              |
|            |                   |                      |                                 |                                                                          |      |         | To :  |          | To :  |                    |         |                | Opuale Pricering                    | entory Oner(a) |              |
|            |                   |                      |                                 |                                                                          |      |         | In :  | USD 🔻    |       |                    |         |                |                                     |                |              |
|            |                   | 2 4                  | Default Category                | toys, kids & baby > baby > baby<br>bathing & changing > cloth<br>nappies | test | T Shirt |       | \$564.00 |       | Catalog,<br>Search | Enabled | Simple Product | UPLOADED                            | VALID          | © <b>@ /</b> |

The admin can perform the following actions on the selected products available on the **Product Manager** page:

- Validate Selected Product(s): Validates the product before uploading it to the Catch website. It displays the corresponding validation error if any. If there is no error, it confirms that the product is ready to upload.
- Upload Product(s): Uploads all the validated products on Catch at one time. It means, the user can upload all the validated products in one click.
- Update Price/Inventory Offer(s): Update the price or inventory offers in an instant.

### To Submit an Action

- 1. Go to the Product Manager page.
- 2. Select the check boxes associated with the required products.
- 3. In the Action list, select the required action.
- 4. Click the **Submit** button.

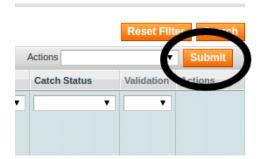

### 5.2. View the Error Log and Validation Error

### To View the error log

1. Go to the **Product Manager** page.

The **Product Manager** page appears as shown in the following figure:

| Prod       | luct Ma | nager        |                        |                         |             |                |       |         |       |   |            |         |          |              |            |           |
|------------|---------|--------------|------------------------|-------------------------|-------------|----------------|-------|---------|-------|---|------------|---------|----------|--------------|------------|-----------|
| age 📧      | 1       | of 1 pages   | s   View 20 🔻          | per page   Total 1 r    | ecords four | nd             |       |         |       |   |            |         |          |              | Reset Filt | er Search |
| Select All | Unsele  | ect All   Se | elect Visible   Unsele | ct Visible   0 items se | lected      |                |       |         |       |   |            |         |          | Actions      | ۲          | Submit    |
|            | ID      | Profile      | Category               | Catch Category          | Sku         | Name           | Price |         | Qty   |   | Visibility | Status  | Туре     | Catch Status | Validation | Actions   |
| Any 🔻      |         | •            | <b>T</b>               |                         |             |                | From: |         | From: |   | -          | •       | <b>T</b> | <b>T</b>     | <b>T</b>   |           |
|            |         |              |                        |                         |             |                | To :  |         | To :  |   |            |         |          |              |            |           |
|            |         |              |                        |                         |             |                | In :  | USD 🔻   |       |   |            |         |          |              |            |           |
|            | 1       | 2            | -                      | -                       | Qw123       | Test Product 1 |       | \$12.00 |       | 0 | Catalog,   | Enabled | Simple   | NOT UPLOADED | INVALID    | Validat   |
|            |         |              |                        |                         |             |                |       |         |       |   | Search     |         | Product  |              |            | Dpload    |
|            |         |              |                        |                         |             |                |       |         |       |   |            |         |          |              |            | Edi       |
|            |         |              |                        |                         |             |                |       |         |       |   |            |         |          |              |            |           |

- 2. Scroll down to the required product.
- 3. In the **Validation** column, click the **INVALID** button. The relevant error message appears as shown in the figure.

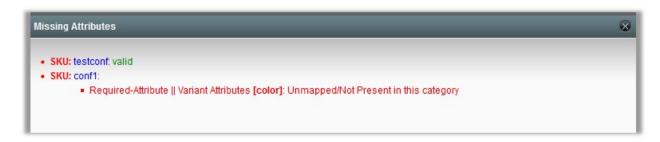

### **5.3. Edit the Product Information**

#### To view and edit the product information

1. Go to the Catch menu and click on Manage Products.

| Catch           |
|-----------------|
| Manage Profiles |
| Manage Products |
| Manage Orders   |
| Developer       |
| Configurations  |
| Knowledge Base  |

### 2. The Product Manager Page will open as shown below:

| age 📧 1    | of 1 pages           | View 20            | per page   Total 1 record     | ds found                              |      |         |       |          |       |       |           |         |        |         |              | Reset      | Filter Searc |
|------------|----------------------|--------------------|-------------------------------|---------------------------------------|------|---------|-------|----------|-------|-------|-----------|---------|--------|---------|--------------|------------|--------------|
| Select All | Unselect All   Selec | t Visible   Unsele | ct Visible   0 items selected |                                       |      |         |       |          |       |       |           |         |        | Actio   | ons          |            | Submit       |
|            | ID                   | Profile            | Category                      | Catch Category                        | Sku  | Name    | Price |          | Qty   | v     | isibility | Status  | Туре   |         | Catch Status | Validation | Actions      |
| Any 📲      |                      |                    | •                             | -                                     |      |         | From  | n:       | From: |       |           | 1       | -      | -       |              |            | -            |
|            |                      |                    |                               |                                       |      |         | To :  |          | To :  |       |           |         |        |         |              |            |              |
|            |                      |                    |                               |                                       |      |         | In :  | USD 💌    |       |       |           |         |        |         |              |            |              |
|            | 1                    | 2 4                | Default Category              | toys, kids & baby > baby > baby       | test | T Shirt |       | \$564.00 |       | 435 C |           | Enabled | Simple | Product | UPLOADED     | VALID      | 00           |
|            |                      |                    |                               | bathing & changing > cloth<br>napples |      |         |       |          |       | s     | earch     |         |        |         |              |            |              |

3.Scroll down to the required product.

4.Click the **Edit** button in the last column adjacent to the product. The selected product information page appears as shown in the following figure:

| 🧐 T Shirt (Default)          | ● Back Reset 🗘 Delete 🕹 Duplicate Sync With Catch 🥥 Save 🖉 Save and Continue Edit                                                                                                    |
|------------------------------|----------------------------------------------------------------------------------------------------|
| General                      | C Create New Attribute                                                                                                    |
|                              |                                                                                                    |
| Name *                       | T Shirt                                                                                                    |
| Description *                | lest                                                                                                    |
|                              |                                                                                                    |
|                              |                                                                                                    |
|                              |                                                                                                    |
|                              |                                                                                                    |
|                              |                                                                                                    |
|                              | WSWYG Editor                                                                                                    |
| Short Description *          | lest                                                                                                    |
|                              |                                                                                                    |
|                              |                                                                                                    |
|                              |                                                                                                    |
|                              |                                                                                                    |
|                              |                                                                                                    |
|                              |                                                                                                    |
|                              | WYSWYG Editor                                                                                                    |
| SKU*                         | test                                                                                                    |
| Weight *                     | 452.0000                                                                                                    |
| Set Product as New from Date | a a construction of the construction of the co |
| Set Product as New to Date   |                                                                                                    |
| Status *                     | Enabled -                                                                                                    |
| URL Key                      | test  Create Permanent Redirect for old URL                                                                                                    |
| Visibility *                 | Catalog, Search                                                                                                    |
| Country of Manufacture       |                                                                                                    |
| ,                            |                                                                                                    |

5.In the left navigation panel, click the **Catch** menu. The page appears as shown in the following figure:

 O Back
 Reset
 Image: O Duplicate
 Sync With Catch
 Image: O Save
 Image: O Save and Continue Edit

| 🎯 T Shirt (Default)               |                                                                                                    | Back | Reset | Belete | Duplicate | Sync With Catch | 🕑 Save | Save and Continue Edit |
|-----------------------------------|----------------------------------------------------------------------------------------------------|------|-------|--------|-----------|-----------------|--------|------------------------|
| Catch                             |                                                                                                    |      |       |        |           |                 |        | Create New Attribute   |
| Catch Product Id                  | A 1 to 14 characters, Aphanumeric ID that uniquely                                                            |      |       |        |           |                 |        |                        |
| Catch Brand                       | identifies the product. Nike A 10 4000 characters                                                             |      |       |        |           |                 |        |                        |
| Catch Product Validation          | Valid*<br>Cach Product Validation                                                                             |      |       |        |           |                 |        |                        |
| Catch Product Feed Id             | A Catch Product Feed Id                                                                                       |      |       |        |           |                 |        |                        |
| Catch Product Errors              | Catch Product Errors                                                                                          |      |       |        |           |                 |        |                        |
| Catch Product Status              | Uploaded                                                                                                    |      |       |        |           |                 |        |                        |
| Shipping Length<br>Shipping Width | ▲ Shipping Length                                                                                             |      |       |        |           |                 |        |                        |
| Color                             | _s Shipping Width                                                                                             |      |       |        |           |                 |        |                        |
| Shipping Height                   | A Shipping Height                                                                                             |      |       |        |           |                 |        |                        |
| Shipping Weight                   | ≤ Shipping Weght                                                                                              |      |       |        |           |                 |        |                        |
| Mature Content                    | No Autore Content                                                                                             |      |       |        |           |                 |        |                        |
| Product Offer Condition           | NEW  Product you are offering in this condition. Example: NEW.NEW_OTHER.NEW_BLEMISHED_REFURBISHED_SELLER;etc; |      |       |        |           |                 |        |                        |

6.Enter the required information, and then click the **Save** button.

7.To sync the Magento Product with Catch, click the Sync With Catch button.

### 6. Manage Catch Orders

Using the Manage Orders menu, the admin can perform the following tasks:

- View Catch Orders
- View Failed Orders

### 6.1. View Catch Orders

The user can fetch and view all the order details fetched from Catch.

### To fetch and view Catch Orders

- 1. Go to the Magento Admin panel.
- 2. On the top navigation bar, move the cursor over the Catch menu, and then point to the Manage Orders menu.

| Catch           |   |
|-----------------|---|
| Manage Profiles |   |
| Manage Products |   |
| Manage Orders   | 4 |
| Developer       | 4 |
| Configurations  |   |
| Knowledge Base  |   |

### 3. Click View Catch Orders.

The Catch Orders Details page appears as shown in the following figure:

| e 📧 1 🕞 of 1 p          | ages   View 20 💽 per page   Total 0 | ) records found      |              |              | 😝 Export to: CS | SV 💽 Export |         | Reset Filter Search |
|-------------------------|-------------------------------------|----------------------|--------------|--------------|-----------------|-------------|---------|---------------------|
| lect Visible   Unselect | Asible   0 items selected           |                      |              |              |                 |             | Actions | Submit              |
| Magento Order           | Catch Purchase Order Id #           | Customers Order Id # | Bill to Name | Ship to Name | Date Ordered    | Ship By     | Status  | G.T. (Purchased)    |
| y 🗉                     |                                     |                      |              |              | From: 🛃         | From: 📰     |         | From:               |
|                         |                                     |                      |              |              | То : 📰          | То: 💌       |         | To :                |

- 4. Click the Fetch Latest Catch Orders or Sync All Catch Orders Info button. If the order is imported successfully then, a new record is found in the Catch Order Details table as shown in the above figure. Notes:
  - Orders are automatically imported through CRON in every 10 minutes.
  - Whenever the latest orders are imported from Catch, a Notification appears in the notification area of the Admin panel for those orders and they are Auto-Acknowledged as soon as they are imported into the Magento admin panel.
  - If no Order is imported, then check the Failed order log on the **Failed Catch Orders Import Log** page.
  - Order are auto-rejected on Catch in the following conditions:
    - When **Catch** Product SKU does not exist in Magento.
    - When Product is Out of Stock in Magento.
    - When a product is disabled in Magento.

# 6.2. View Failed Orders

The users can view the list of failed Catch orders on the View Failed Orders page.

### In the following conditions, Orders are not imported from Catch:

- If any product in the Catch Order is Out of Stock in Magento.
- If any product in the Catch Order is disabled in Magento.
- If any Product does not exist in Magento or is deleted from Magneto after uploading to Catch.
- If the selected Payment Method in Catch System Configuration Setting is not available in Magento.

### To view Catch failed orders

- 1. Go to the Magento Admin panel.
- 2. On the top navigation bar, move the cursor over the **Catch** menu, and then point to the **Catch Orders** menu.

| Catch           |  |
|-----------------|--|
| Manage Profiles |  |
| Manage Products |  |
| Manage Orders   |  |
| Developer       |  |
| Configurations  |  |
| Knowledge Base  |  |

### 3. Click View Failed Orders.

The Failed Catch Orders Import Log page appears as shown in the following figure:

| Failed Catch Orders Import Log |                                                   |   |  |  |              |                          |                  |                   |                  |  | Failed Import Order Logs |                     |
|--------------------------------|---------------------------------------------------|---|--|--|--------------|--------------------------|------------------|-------------------|------------------|--|--------------------------|---------------------|
|                                |                                                   |   |  |  | View 20 • pe | r page   Total 0 records | found            |                   |                  |  | Actions                  | Reset Filter Search |
|                                | 12 <b>1</b> -1-1-1-1-1-1-1-1-1-1-1-1-1-1-1-1-1-1- | D |  |  | se order ID  |                          | Reference Number |                   | Reason to failed |  | Order Data               |                     |
| Any 🔻                          |                                                   |   |  |  |              |                          | <u> </u>         |                   |                  |  |                          |                     |
|                                |                                                   |   |  |  |              |                          |                  | No records found. |                  |  |                          |                     |

This page displays the failed orders with the order id and the reason for the failure.

# 7. Developer

Under the developer section the admin will be able to perform the following actions:

- View Logs
- View Feeds
- Catch Crons
- · Catch Categories
- Catch Attributes

### 7.1. View Logs

Admin can view and delete the Catch log details on the Catch Log Details page.

### To view the Catch log details

- 1. Go to the Magento Admin panel.
- 2. On the top navigation bar, move the cursor over the **Catch** menu, and then point to the **Developer** option.Click on **View Logs**.

| Catch           |
|-----------------|
| Manage Profiles |
| Manage Products |
| Manage Orders   |
| Developer       |
| Configurations  |
| Knowledge Base  |

### 3. Click View Logs.

The Catch Log Details page appears as shown in the following figure:

| Catch      | Log De   | tails                |                           |                   |                |    |         | Truncate            |
|------------|----------|----------------------|---------------------------|-------------------|----------------|----|---------|---------------------|
| Page 📧 1   | 🕞 of     | 1 pages   View [     | 20 🔻 per page   Tota      | I 0 records found |                |    |         | Reset Filter Search |
| Select All | Unselect | All   Select Visible | Unselect Visible   0 item | is selected       |                |    | Actions | Submit              |
|            | ld #     | Log Type             | Log Sub Type              | Log Date          | Value          |    |         | Log Comment         |
| Any 🔻      |          |                      |                           |                   |                |    |         |                     |
|            |          |                      |                           |                   | No records fou | d. |         |                     |

*Note*: To clear all the failed import order logs at once, click the **Truncate** button.

#### To delete Catch log details

- 1. Go to the Catch Log Details page.
- 2. Select the check-boxes associated with the logs those are no more required.
- 3. In the **Actions** list, select **Delete Records**, and then click the **Submit** button.
  - The log records are deleted and a success message appears.

### 7.2. View Feeds

After uploading the product on Catch.com or after updating the product inventory or the product price, the user can check the status of the feed from the **Catch Feed Details** page.

#### To view the product feeds status

- 1. Go to the Magento Admin Panel.
- 2. On the top navigation bar, move the cursor over the **Catch** menu and then point to the **Developer** option. The menu appears as shown in the following figure:

| Catch           |
|-----------------|
| Manage Profiles |
| Manage Products |
| Manage Orders   |
| Developer 4     |
| Configurations  |
| Knowledge Base  |

#### 3. Click View Feeds.

The Catch Feed Details page appears as shown in the following figure:

| Catch         | Feed Details         |                                           |             |             |           |             | Sync Feeds          |
|---------------|----------------------|-------------------------------------------|-------------|-------------|-----------|-------------|---------------------|
| Page 🔄 1      | ▶ of 1 pages         | View 20 • per page   Total 0 records four | ıd          |             |           |             | Reset Filter Search |
| Select Visibl | e   Unselect Visible | 0 items selected                          |             |             |           | Actions     | Submit              |
|               | ld #                 | Feed Id #                                 | Feed Status | Feed Source | Feed Date | Feed Errors | Actions             |
| Any ▼         |                      |                                           |             | •           |           |             |                     |
|               |                      |                                           | No reco     | rds found.  |           |             |                     |

4.

Do the required one of the following tasks:

- View the status of the feed in the Feed Status column.
- To synchronize the feeds between Catch and Magento, click the Sync Feeds button. Or

Select the checkbox associated with the required product and submit the Sync Feeds action.

- To delete the feed, select the check box associated with the product and submit the **Delete Feeds** action.
- $\circ$   $\underline{\mbox{To view}}$  the product feed error, click the  $\mbox{Error}$

button or to view the details of the feed, click the

button. *Note*: If the feed detail is not available, then the

NO DETAIL AVAILABLE

button appears.

• To download the Feed File, click the Download link appearing in the Feed File column.

### 7.3. Catch Crons

The Catch Crons page displays all the Cron details scheduled in Catch.

### To view the Catch Cron details:

- 1. Go to the Magento Admin panel.
- 2. On the top navigation bar, move the cursor over the Catch menu.

### The menu appears as shown in the following figure:

| Catch           |
|-----------------|
| Manage Profiles |
| Manage Products |
| Manage Orders   |
| Developer       |
| Configurations  |
| Knowledge Base  |

### 3. Click Catch Crons.

The Catch Cron Details page appears as shown in the following figure:

|      | h Cron Details               |                              |                                   |                 |              |             |                   |
|------|------------------------------|------------------------------|-----------------------------------|-----------------|--------------|-------------|-------------------|
| je 📧 | 1 of 1 pages   N<br>Job Code | /lew 20   per page    Status | Total 0 records found<br>Messages | Created At      | Scheduled At | Executed At | Reset Filter Sear |
|      |                              |                              |                                   |                 |              |             |                   |
|      |                              |                              |                                   | No records four | d.           | 1           |                   |

# 7.4. Catch Categories

As already mentioned in the profile section, the admin has to Map the Catch Category to the Magento Category to upload products on Catch.com.

### To map the Catch categories to the Magento categories

#### 1. Go to Magento Admin Panel.

2. On the top navigation bar, move the cursor over the **Catch** menu, and then point to the **Developer** menu. The menu appears as shown in the following figure:

| Catch           |
|-----------------|
| Manage Profiles |
| Manage Products |
| Manage Orders   |
| Developer 4     |
| Configurations  |
| Knowledge Base  |

### 3. Click View Catch Category.

The Catch Category Listing page appears as shown in the following figure:

| e 📄 1 😐 of 175 pages   View 20 🔻 per page   Total 3485 records found |                                                                |                       |                     |       |            |  |
|----------------------------------------------------------------------|----------------------------------------------------------------|-----------------------|---------------------|-------|------------|--|
| t                                                                    | Catch Category Code                                            | Catch Category Label  | Magento Category Id | Level | Actions    |  |
|                                                                      |                                                                |                       |                     |       |            |  |
| 1                                                                    | apparel & footwear                                             | Apparel & Footwear    |                     | 1     | <u>S</u>   |  |
| 2                                                                    | apparel & footwear > boys                                      | Boys                  |                     | 2     | <u>S</u>   |  |
| 3                                                                    | apparel & footwear > boys > apparel                            | Apparel               |                     | 3     | <u>S</u>   |  |
| 4                                                                    | apparel & footwear > boys > apparel > coats &<br>jackets       | Coats & Jackets       |                     | 4     | 2          |  |
| 5                                                                    | apparel & footwear > boys > apparel ><br>hoodies & sweatshirts | Hoodies & Sweatshirts |                     | 4     | 2)         |  |
| 6                                                                    | apparel & footwear > boys > apparel > jeans                    | Jeans                 |                     | 4     | 2          |  |
| 7                                                                    | apparel & footwear > boys > apparel ><br>leggings              | Leggings              |                     | 4     | 2)         |  |
| 8                                                                    | apparel & footwear > boys > apparel > other                    | Other                 |                     | 4     | <u>S</u> ) |  |
| 9                                                                    | apparel & footwear > boys > apparel > overalls                 | Overalls              |                     | 4     | <u>S</u>   |  |
| 10                                                                   | apparel & footwear > boys > apparel > pants                    | Pants                 |                     | 4     | <u>S</u>   |  |
| 11                                                                   | apparel & footwear > boys > apparel > shirts                   | Shirts                |                     | 4     | S          |  |

On this page, all the Catch Categories details are listed.

# 7.5. Catch Attributes

### The View Catch Attributes :

- 1. Go to Magento Admin Panel.
- 2. On the top navigation bar, move the cursor over the **Catch** menu, and then point to the **Developer** option. Click on **View Attributes**.The menu appears as shown in the following figure:

| Catch             |
|-------------------|
| Manage Profiles   |
| Manage Products   |
| Manage Orders 🛛 🖌 |
| Developer         |
| Configurations    |
| Knowledge Base    |

### 3. Click View Attributes to view the following window. On this page the attribute listings are available.

| ld † | Catch Attribute Code        | Catch Attribute Label      | Description                                                | Hierarchy Code | Туре  | Required | Variant | Magento Attribute Code | Default | Actions    |
|------|-----------------------------|----------------------------|------------------------------------------------------------|----------------|-------|----------|---------|------------------------|---------|------------|
|      |                             |                            |                                                            |                | •     | •        | •       |                        |         |            |
| 1    | category                    | Category                   |                                                            |                | TEXT  | Yes      | No      |                        |         | Мар        |
| 2    | internal-sku                | Internal SKU               |                                                            |                | TEXT  | Yes      | Yes     |                        |         | Map        |
| 3    | title                       | Product title              |                                                            |                | TEXT  | Yes      | No      |                        |         | Мар        |
| 4    | variant-id                  | Variant ID                 |                                                            |                | TEXT  | No       | No      |                        |         | Map        |
| 5    | product-reference-type      | Product reference type     | Define here if your product reference is a EAN/UPC or ISBN |                | LIST  | Yes      | No      |                        |         | <u>Map</u> |
| 5    | product-reference-<br>value | Product reference<br>value |                                                            |                | TEXT  | Yes      | No      |                        |         | <u>Map</u> |
| 7    | image-1                     | Image 1                    |                                                            |                | MEDIA | Yes      | No      |                        |         | Мар        |
| 3    | image-2                     | Image 2                    |                                                            |                | MEDIA | No       | No      |                        |         | Map        |
| 9    | image-3                     | Image 3                    |                                                            |                | MEDIA | No       | No      |                        |         | Map        |

# 8. Catch Knowledge Base

This page displays a knowledge base link to view and understand the working of the extension properly and get the clarifications on **Catch Integration for Magento**.

### To view the Catch Knowledge Base:

1-Go to the Magento Admin panel.

2-On the top navigation bar, move the cursor over the Catch menu.

The menu appears as shown in the following figure:

| Catch             |
|-------------------|
| Manage Profiles   |
| Manage Products   |
| Manage Orders 🛛 🖌 |
| Developer 🛛       |
| Configurations    |
| Knowledge Base    |

#### 3. Click Knowledge Base.

Documentation
<u>Catch Integration Extension User Guide</u>

Catch.com FAQ

www.catchcommerceservices.com/faq/

Contact Us via Below Available Mediums

Click Here to Submit a Support Ticket

Click Here to Contact us through Mail Click to connect with us over skype